# Android Tool Window

### View | Tool Windows | Android

In this tool window, view and analyze the system debug output when debugging Android applications. The tool window consists of two tabs:

- Devices / Logcat Tab
- ADB logs  $\mathbb{R}^n$
- Toolbar  $\mathbb{R}^n$

### Devices / Logcat Tab

The tab consists of three areas:

- Devices pane
- Logcat pane
- Toolbar

### **Devices**

In this pane, appoint the virtual emulator or the physical device where the application to debug is executed. The Devices drop-down list shows all the currently running devices. After that the area shows a list of all the processes on the selected device.

### **Logcat**

The pane shows the log of all the processes that are currently running on the device appointed in the Devices pane. To have the pane show only the messages corresponding to a specific process, select the process of interest in the Devices pane and then press the Only show logcat for selected process toggle button  $\mathbb{R}$  on the toolbar.

### Toolbar

Use the toolbar buttons to configure the range and presentation of the log data in the pane and to navigate through the log.

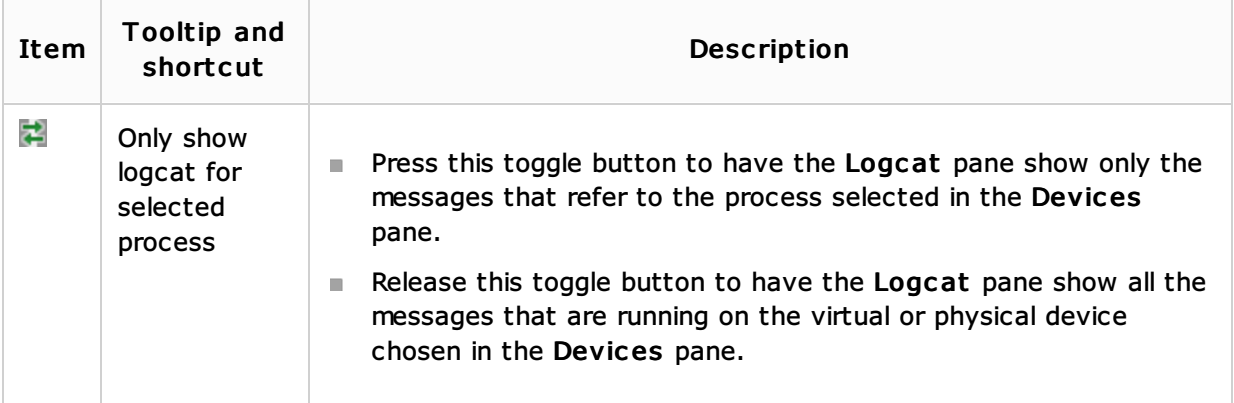

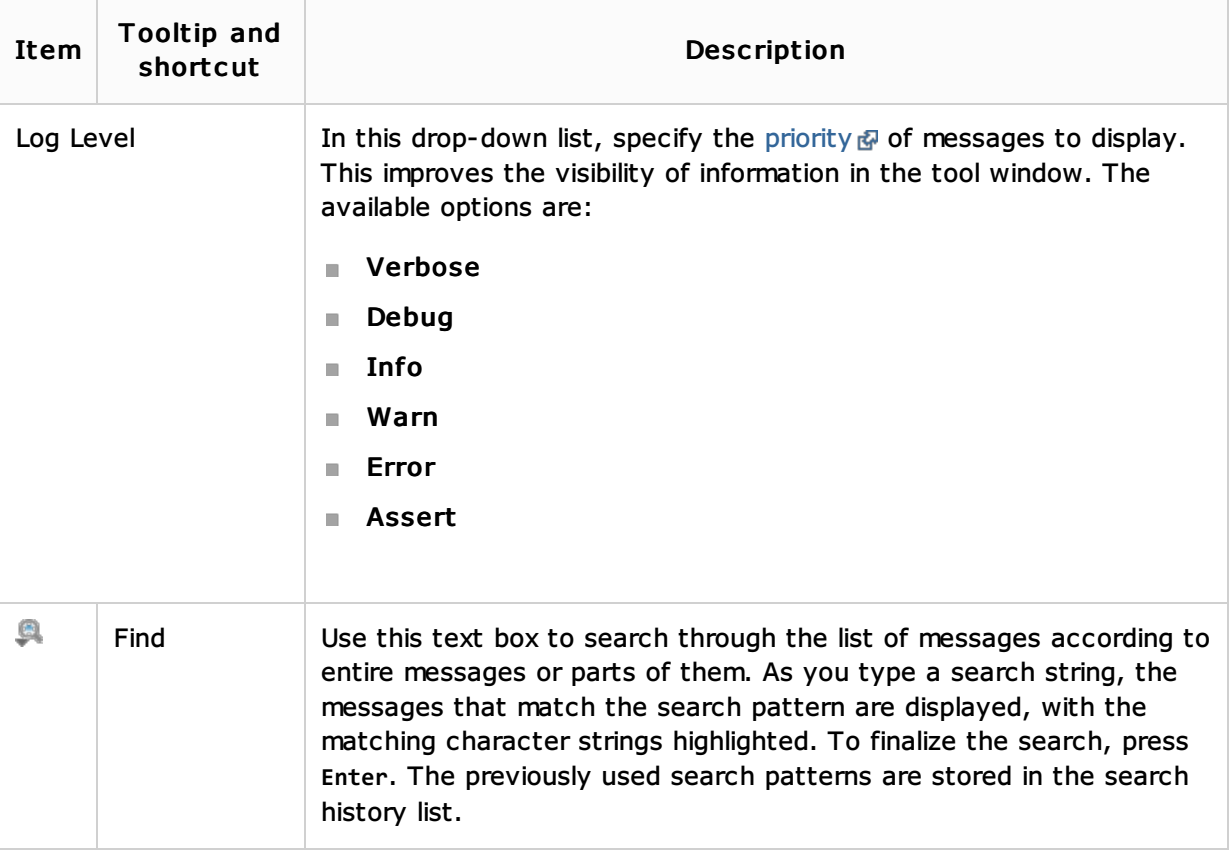

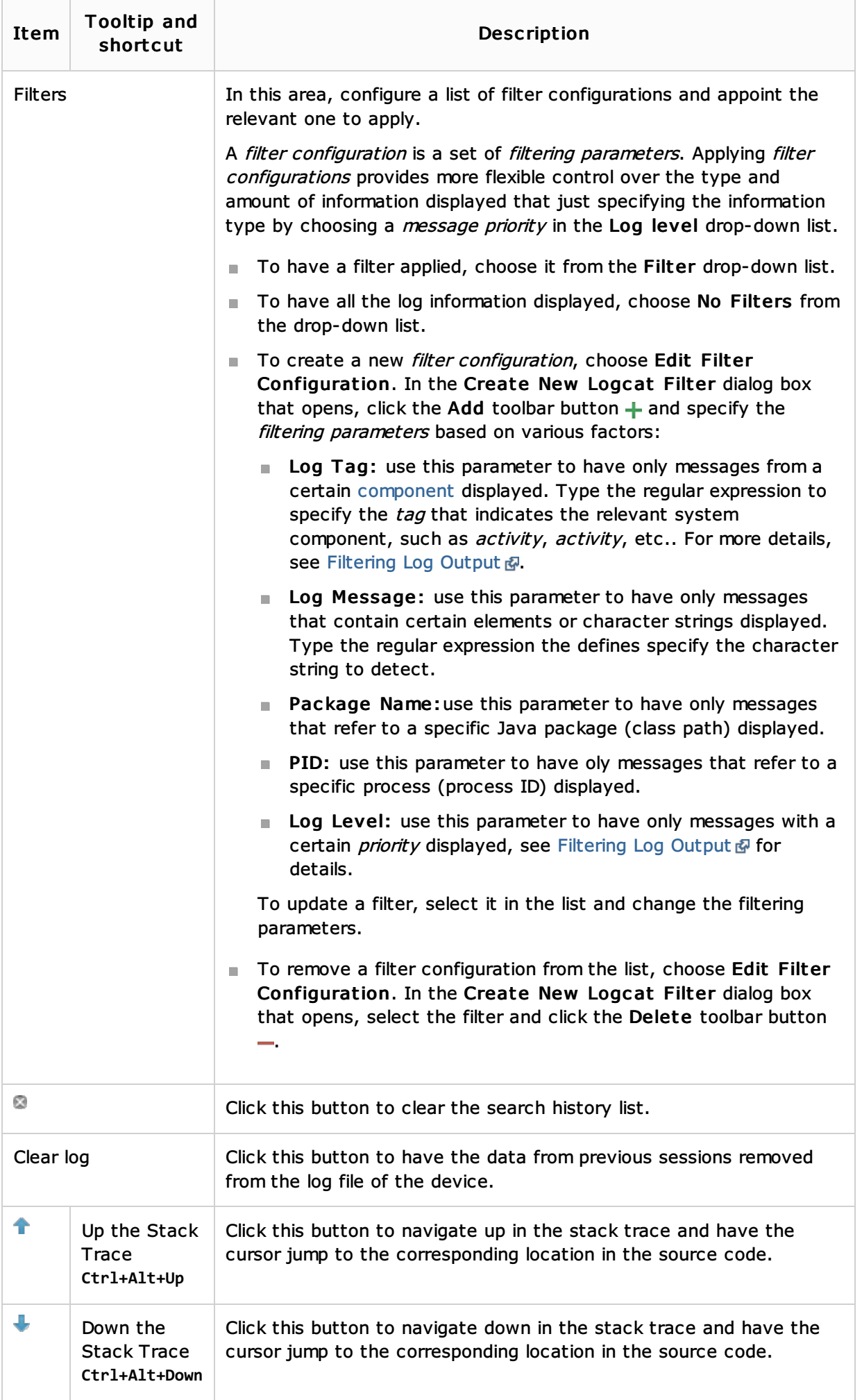

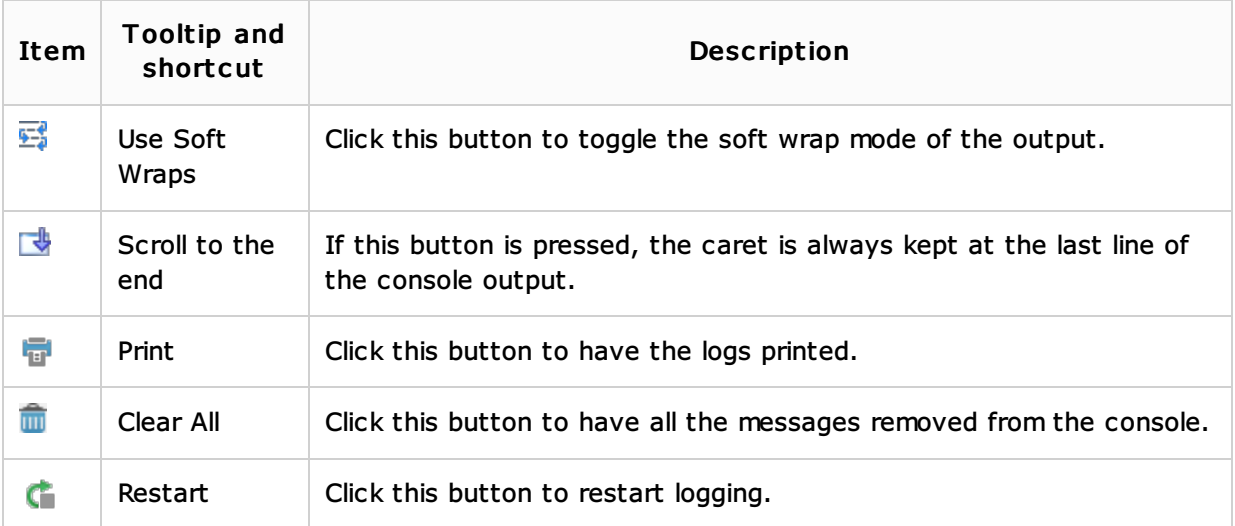

# ADB logs

This tab shows the Android Debugging Bridge a log messages.

### Toolbar

The toolbar is common for the Devices / Logcat and ADB tabs.

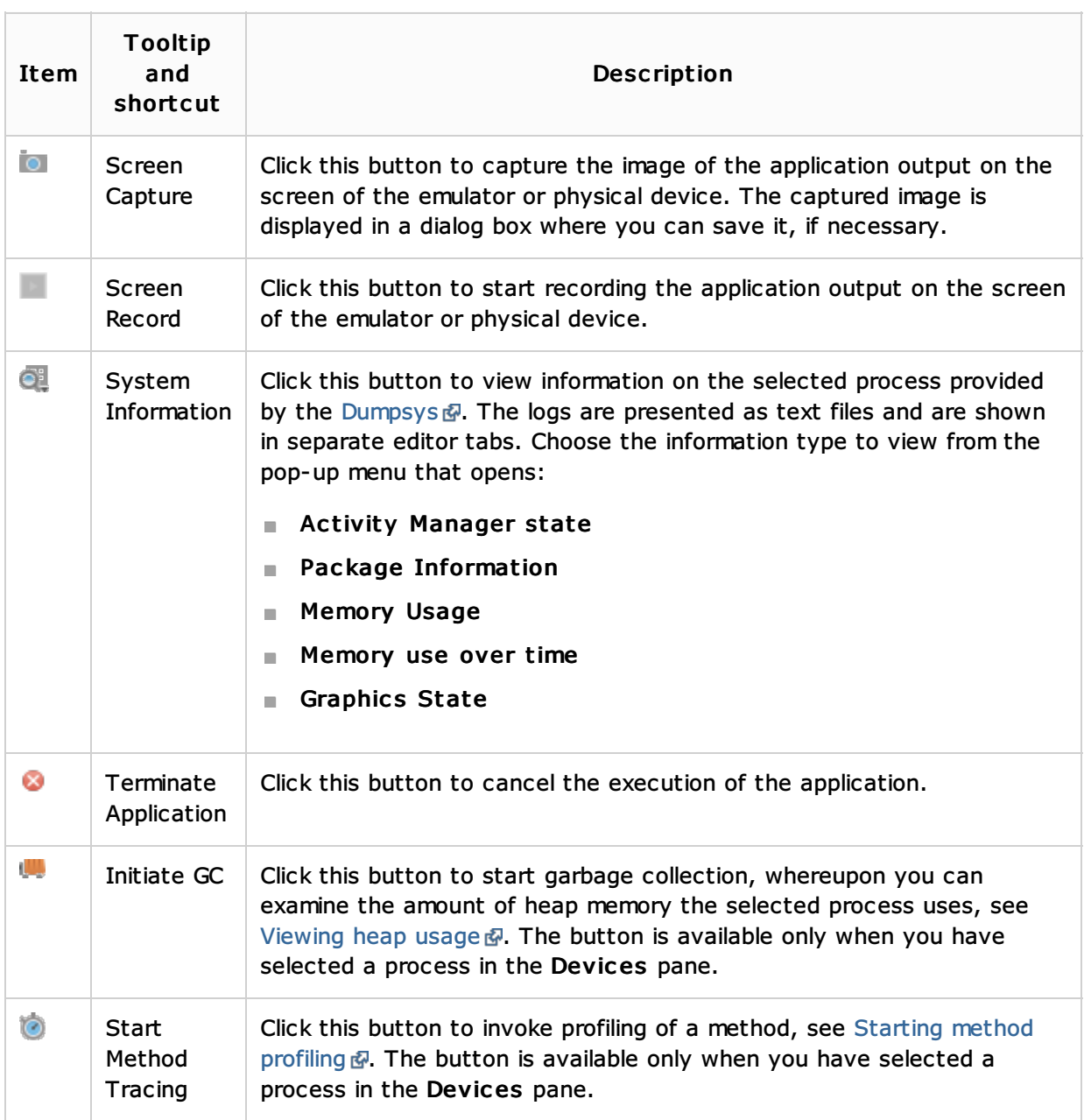

### See Also

Procedures:

Debugging with Logcat

### Reference:

■ Android Reference

## Getting Started:

**IntelliJ IDEA Tool Windows** 

### Web Resources:

Developer Community